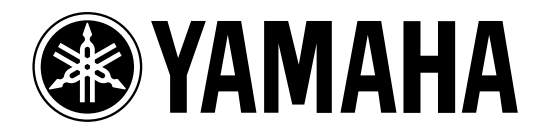

# **Studio Manager** *for* DM 2000/DM 1000/ *<i>O2R 96/OIV 96*

**Installationshandbuch**

**Bewahren Sie diese Bedienungsanleitung an einem sicheren Ort auf. D**

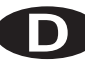

## **Wichtige Hinweise**

## **Besondere Anmerkungen**

- Das Copyright dieser Bedienungsanleitung und der Software liegt ausschließlich bei der Yamaha Corporation.
- Die Verwendung dieser Software und des Handbuchs unterliegt der Lizenzvereinbarung, welcher der Anwender in dem Moment in vollem Umfang zustimmt, in welchem er die Verpackung der Software öffnet. (Bitte lesen Sie sich die Lizenzvereinbarung am Ende dieser Installationshandbuch vollständig durch, bevor Sie die Software installieren.)
- Die Betriebssoftware bzw. diese Bedienungsanleitung darf ohne die schriftliche Genehmigung des Herstellers weder auszugsweise noch vollständig vervielfältigt oder anderweitig kopiert werden.
- Yamaha Corporation haftet nicht für Schäden oder andere Folgen, die sich aus der Verwendung dieser Bedienungsanleitung und der Software ergeben könnten.
- Dieser Datenträger ist eine CD-ROM. Spielen Sie ihn niemals auf einem herkömmlichen CD-Player ab. Sonst können Sie den CD-Player nämlich schwer beschädigen.
- Außer für den reinen Privatgebrauch dürfen Sie urheberrechtlich geschützte Sequenzdaten und/oder digitale Audiodateien niemals kopieren.
- Die Abbildungen in dieser Bedienungsanleitung haben lediglich Beispielcharakter und stimmen daher nicht immer mit jenen auf Ihrem Computerbildschirm überein.
- Aktualisierungen der Funktionen und Betriebssoftware sowie Änderungen der technischen Daten werden separat bekannt gegeben.

## **Warenzeichen**

Adobe und Acrobat sind eingetragene Warenzeichen der Adobe Systems Incorporated. Apple, Mac und Macintosh sind eingetragene Warenzeichen von Apple Computer, Inc. Microsoft und Windows sind eingetragene Warenzeichen der Microsoft Corporation. OMS ist ein eingetragenes Warenzeichen der Opcode Systems, Inc. PowerPC ist ein eingetragenes Warenzeichen der International Business Machines Corporation. Pentium und Celeron sind eingetragene Warenzeichen der Intel Corporation. SmartMedia ist ein Warenzeichen der Toshiba America, Inc. Alle anderen Warenzeichen sind Eigentum der betreffenden Firmen und werden von Yamaha anerkannt.

## **Copyright**

Diese Installationshandbuch bzw. die Studio Manager-Software dürfen ohne die schriftliche Genehmigung der Yamaha Corporation weder auszugsweise noch vollständig vervielfältigt oder anderweitig kopiert bzw. verteilt werden.

© 2003 Yamaha Corporation. Alle Rechte vorbehalten.

#### Yamaha Website

Weiter führende Informationen über Studio Manager, damit zusammenhängende Geräte und andere Pro Audio-Geräte finden Sie auf der "Yamaha Professional Audio"-Website unter: <http://www.yamahaproaudio.com/>.

\* Die technischen Daten und Beschreibungen in dieser Bedienungsanleitung dienen nur der Information. Yamaha Corp. behält sich das Recht vor, Produkte oder deren technische Daten jederzeit ohne vorherige Ankündigung zu verändern oder zu modifizieren. Da die technischen Daten, das Gerät selbst oder Sonderzubehör nicht in jedem Land gleich sind, setzen Sie sich im Zweifel bitte mit Ihrem Yamaha-Händler in Verbindung.

## **Inhalt**

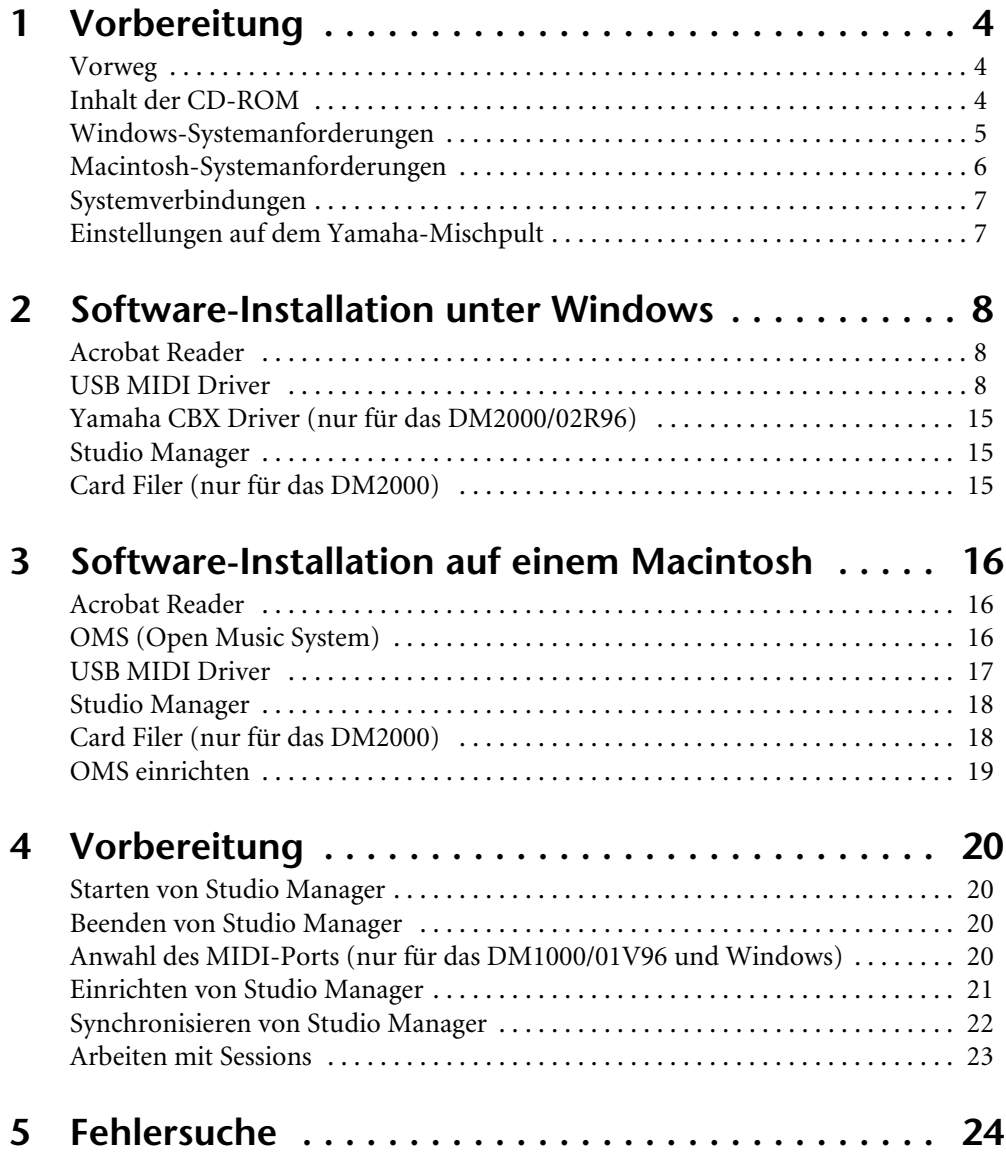

## <span id="page-3-0"></span>**1 Vorbereitung**

## <span id="page-3-1"></span>**Vorweg**

Mit Studio Manager von Yamaha können Sie Ihr Digital-Mischpult der Marke Yamaha von Ihrem Windows- oder Macintosh-Computer aus bedienen. Es gibt vier verschiedene Studio Manager-Versionen:

- Studio Manager for DM2000
- Studio Manager for 02R96
- Studio Manager for DM1000
- Studio Manager for 01V96

Die zum Lieferumfang des DM2000 und 02R96 gehörige CD-ROM enthält *Studio Manager for DM2000* und *Studio Manager for 02R96*. Die zum Lieferumfang des DM1000 und 01V96 gehörige CD-ROM enthält *Studio Manager for DM1000* und *Studio Manager for 01V96*.

In diesem *Installationshandbuch* wird erklärt, wie man Studio Manager und die erforderlichen Treiber auf einem Windows- oder Macintosh-Computer installiert. Die Bedienungsanleitung von Studio Manager finden Sie auf der CD-ROM (im Acrobat PDF-Format).

## <span id="page-3-2"></span>**Inhalt der CD-ROM**

## **DM2000/02R96 CD-ROM**

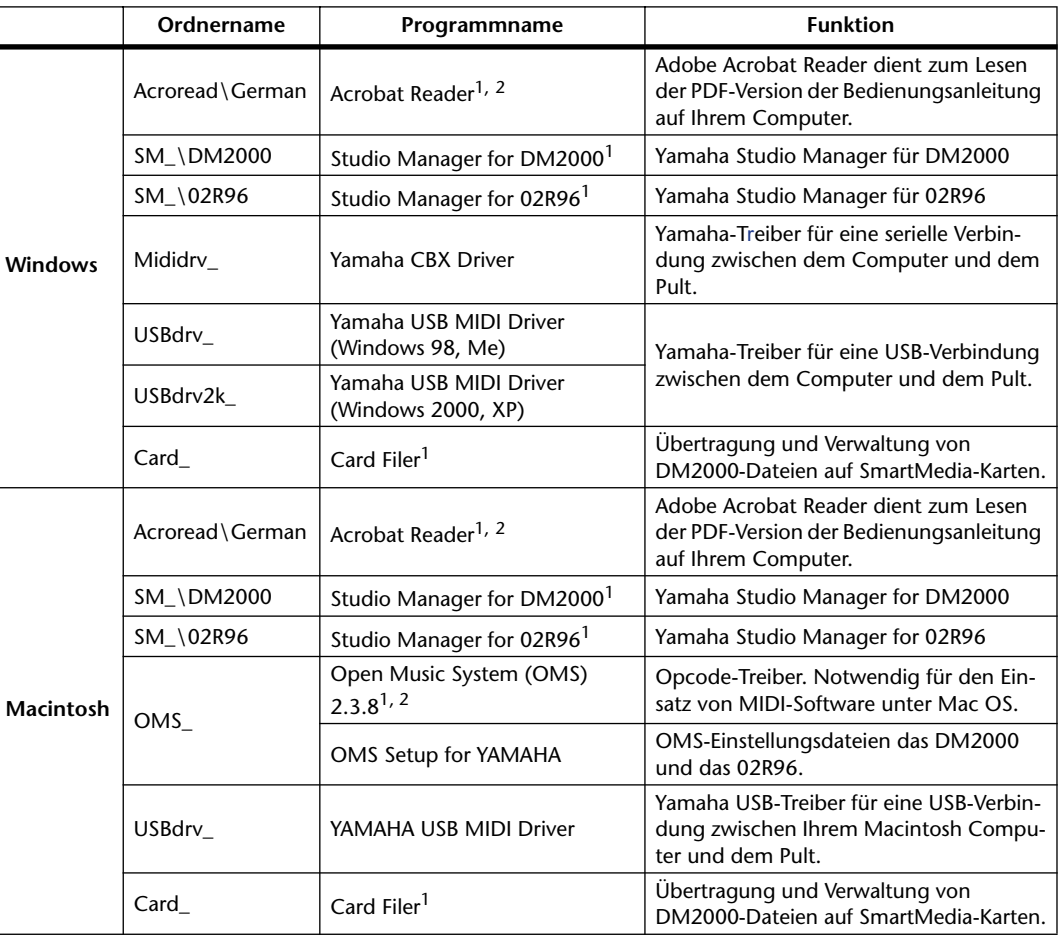

1. Außer der Software liegt auch eine elektronische Bedienungsanleitung (PDF) vor. Jene Anleitung enthält die Bedienhinweise für die Software.

2. Für dieses Programm bietet Yamaha keinen Support.

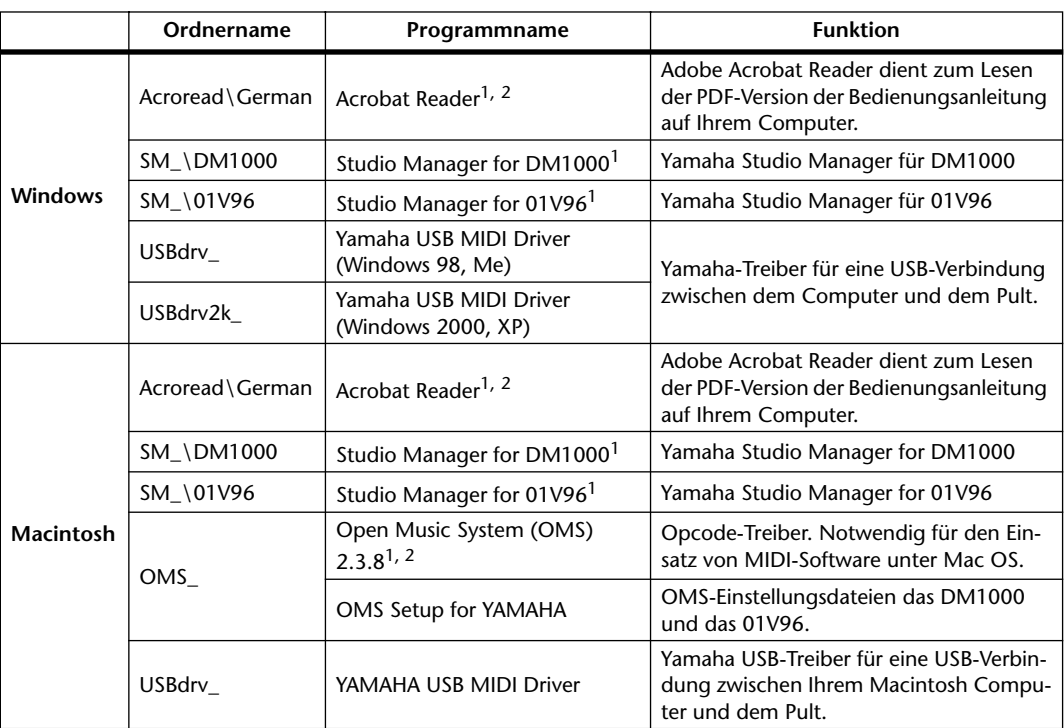

#### **DM1000/01V96 CD-ROM**

1. Außer der Software liegt auch eine elektronische Bedienungsanleitung (PDF) vor. Jene Anleitung enthält die Bedienhinweise für die Software.

2. Für dieses Programm bietet Yamaha keinen Support.

## <span id="page-4-5"></span><span id="page-4-0"></span>**Windows-Systemanforderungen**

Bei bestimmten Betriebssystemen müssen noch weitere Anforderungen erfüllt werden.

## **Studio Manager für DM2000/Studio Manager für 02R96**

<span id="page-4-3"></span><span id="page-4-2"></span><span id="page-4-1"></span>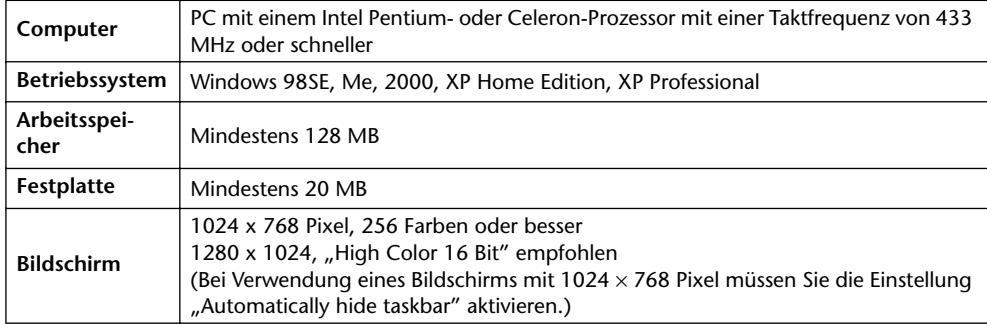

## <span id="page-4-4"></span>**Card Filer (nur für das DM2000)**

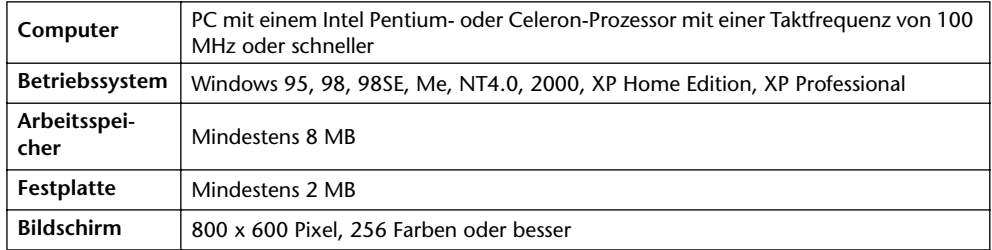

### **Yamaha USB MIDI Driver**

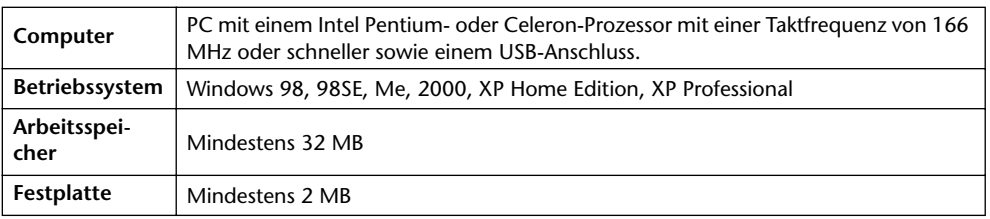

## **Yamaha CBX Driver (nur für das DM2000/02R96)**

[Betriebssystem](#page-4-1) | Windows 95, 98, 98SE, Me, NT4.0, 2000, XP Home Edition, XP Professional

Die Systemanforderungen für nicht erwähnte Programme finden Sie auf der beiliegenden CD-ROM.

## <span id="page-5-1"></span><span id="page-5-0"></span>**Macintosh-Systemanforderungen**

[Bei bestimmten Betriebssystemen müssen noch weitere Anforderungen erfüllt werden.](#page-4-5)

### **Studio Manager**

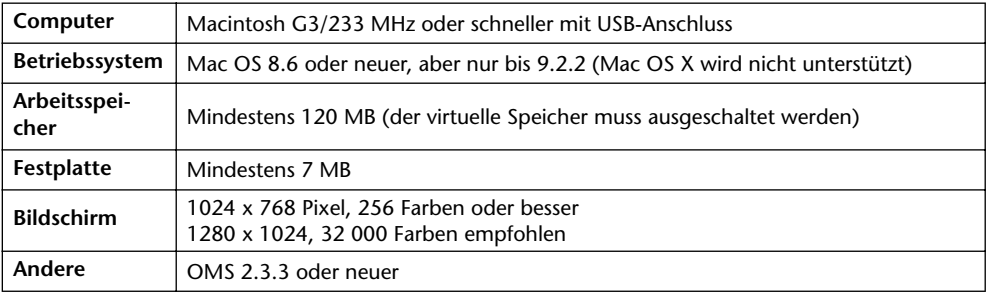

*Achtung: Wenn Sie mit einem PowerBook arbeiten und den Akku verwenden, müssen Sie die Energiesparfunktion aufrufen und "Prozessoraktivität zulassen" ausschalten.*

## **Card Filer (nur für das DM2000)**

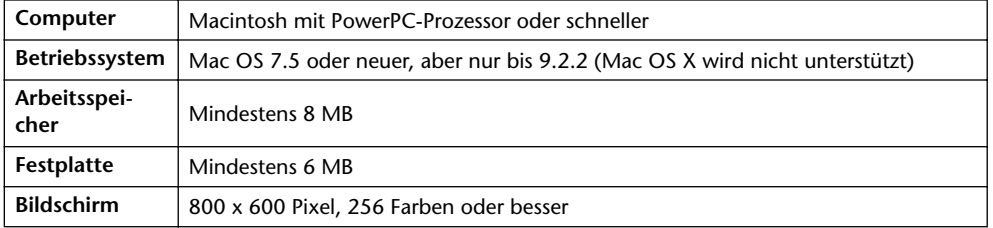

### **Yamaha USB MIDI Driver**

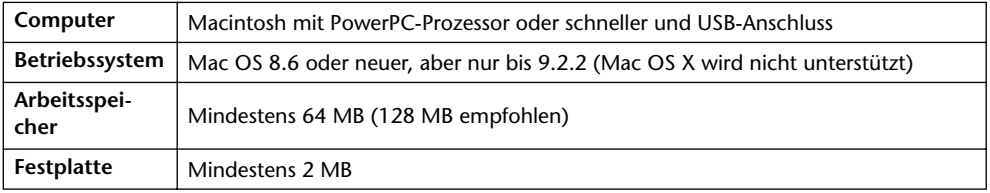

[Die Systemanforderungen für nicht erwähnte Programme finden Sie auf der beiliegenden](#page-5-1)  [CD-ROM.](#page-5-1)

## <span id="page-6-0"></span>**Systemverbindungen**

Nachstehend werden drei Verfahren für die Verbindung des Yamaha-Mischpults mit dem Computer gezeigt: Eine serielle, eine USB- und eine MIDI-Verbindung.

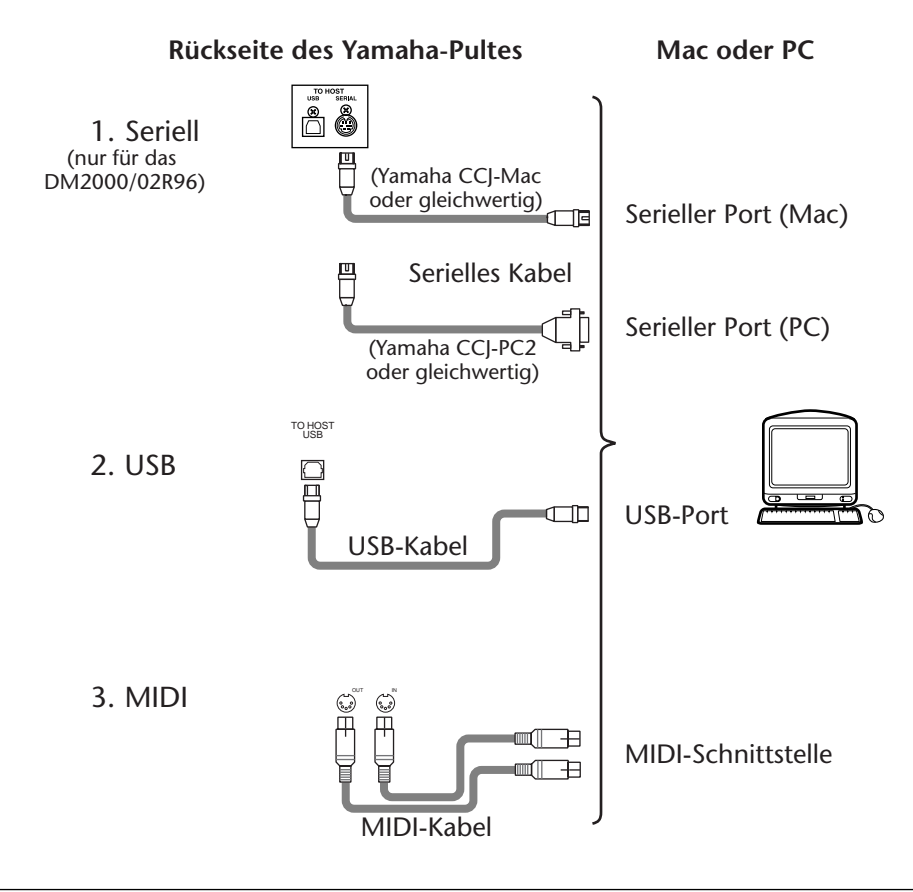

*Achtung: Vor Herstellen einer seriellen oder MIDI-Verbindung müssen Sie sowohl das Yamaha-Mischpult als auch den Computer ausschalten.*

## <span id="page-6-1"></span>**Einstellungen auf dem Yamaha-Mischpult**

Drücken Sie den DISPLAY ACCESS [SETUP]-Taster des Yamaha-Mischpults (bzw. DIO/SETUP auf dem 01V96), um die "MIDI/TO HOST Setup"-Seite aufzurufen. Wählen Sie unter "Studio Manager" einen Port und ordnen Sie dem Yamaha-Mischpult eine ID-Nummer zu. Wenn Sie eine serielle Verbindung verwenden, müssen Sie die geeignete TO HOST SERIAL-Option wählen (nämlich "PC-2" für einen Windows-PC bzw. "Mac" für einen Macintosh).

*Achtung: Wählen Sie niemals die TO HOST SERIAL-Einstellung "Mac", solange das Yamaha-Mischpult an den seriellen Port eines PC angeschlossen ist. Sonst könnte der PC nämlich beschädigt werden.*

## <span id="page-7-0"></span>**2 Software-Installation unter Windows**

## <span id="page-7-3"></span><span id="page-7-1"></span>**Acrobat Reader**

Um die PDF-Anleitungen auf der CD-ROM einsehen zu können, müssen Sie Acrobat Reader installieren. Wenn Sie es bereits zu einem früheren Zeitpunkt installiert haben, brauchen Sie sich diesen Abschnitt nicht durchzulesen.

- **1 Schalten Sie den Computer ein und starten Sie Windows. Legen Sie die beiliegende CD-ROM in das CD-ROM-Laufwerk.**
- <span id="page-7-4"></span>2 Doppelklicken Sie auf den Ordner "Acroread\_". Es werden Verzeichnisse für verschiedene Sprachen angezeigt.
- <span id="page-7-5"></span>**3 Wählen Sie die Sprache aus, die Sie verwenden möchten, indem Sie auf den entsprechenden Ordner doppelklicken.**
- **4 Doppelklicken Sie auf** "ar\*\*\*deu.exe." ("\*\*\*" verweist auf die Programmversion.)
- **5 Befolgen Sie die angezeigten Meldungen, um das Programm zu installieren.** Informationen über die Verwendung von Acrobat Reader finden Sie im Help (Hilfe)-Menü von Acrobat Reader.

## <span id="page-7-2"></span>**USB MIDI Driver**

Wenn Sie das Yamaha-Mischpult an einen USB-Port des Computers angeschlossen haben, müssen Sie den Yamaha USB-Treiber installieren. Wenn Sie das bereits getan haben, brauchen Sie sich diesen Abschnitt nicht durchzulesen.

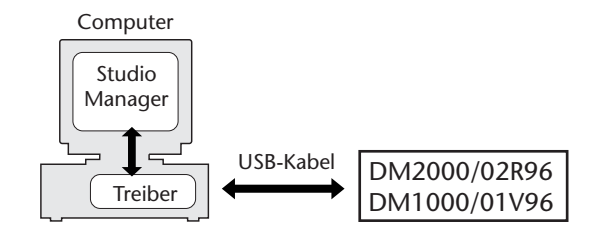

Das Verfahren für die Installation des Yamaha USB-Treibers richtet sich nach der verwendeten Windows-Version.

- Windows 98 & 98SE, siehe [Seite 9](#page-8-0)
- Windows Me, siehe [Seite 12](#page-11-0)
- Windows 2000, siehe [Seite 13](#page-12-0)
- Windows XP, siehe [Seite 14](#page-13-0)

#### <span id="page-8-0"></span>**Windows 98 & 98SE**

- **1 [Schalten Sie den Computer ein und starten Sie Windows. Legen Sie die bei](#page-7-3)[liegende CD-ROM in das CD-ROM-Laufwerk.](#page-7-3)**
- <span id="page-8-1"></span>**2 Schalten Sie das Yamaha-Mischpult aus und verbinden Sie seinen USB TO HOST-Port über ein USB-Kabel mit dem USB-Port des Computers.**
- <span id="page-8-2"></span>**3 Schalten Sie das Yamaha-Mischpult ein.**

Es erscheint nun das "Hardware Assistent"-Fenster. Wenn das bei Ihnen nicht der Fall ist, sollten Sie die USB-Verbindung lösen. Andernfalls müssen Sie die "Hardware"-Systemsteuerung öffnen.

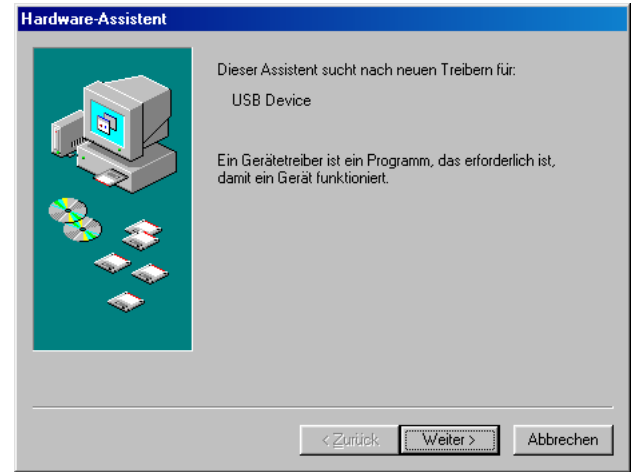

#### <span id="page-8-3"></span>**4 Klicken Sie auf Weiter.**

Es erscheint nun folgendes Fenster.

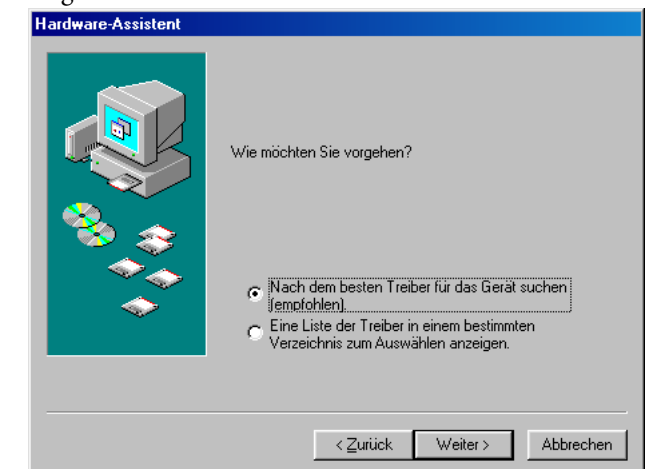

**5 Aktivieren Sie die Option "Nach dem besten Treiber für das Gerät suchen (empfohlen)." Klicken Sie auf Weiter.**

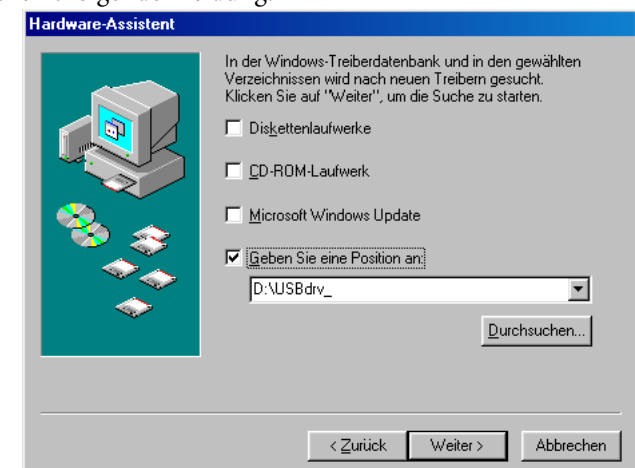

Im Fenster erscheint folgende Meldung.

**6 Wählen Sie** "Geben Sie eine Position an", geben Sie "D:\USBdrv\_" (bzw. den Buchstaben des CD-ROM-Laufwerks statt "D") ein und klicken Sie auf Weiter.

Sobald das System den Treiber gefunden hat, wird "YAMAHA USB MIDI Driver" angezeigt.

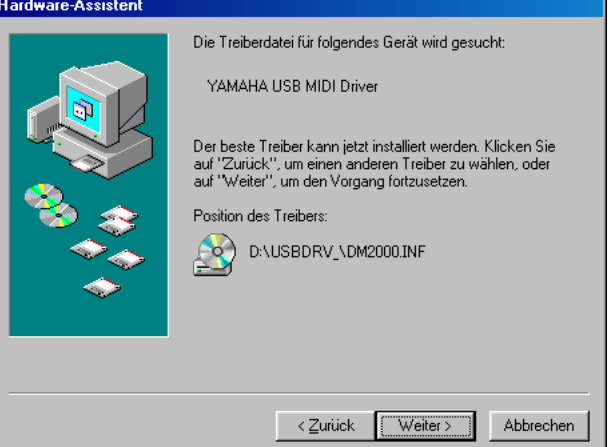

**7 Klicken Sie auf Weiter.**

*Achtung: Es kann sein, dass Sie das System dazu auffordert, die Windows-CD-ROM einzu*legen. Tun Sie das aber auf keinen Fall! Klicken Sie auf OK und geben Sie unter "Copy files *from*" in dem dann erscheinenden Fenster "D:\USBdrv\_" ein (ersetzen Sie "D" eventuell *durch den Buchstaben Ihres CD-ROM-Laufwerks). Klicken Sie danach auf OK.*

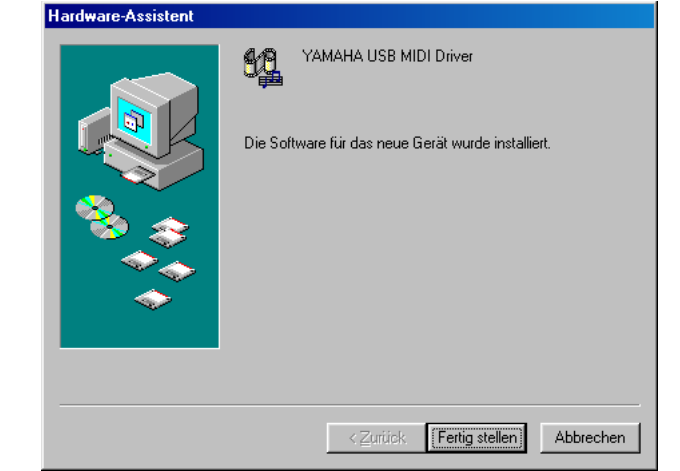

Wenn die Installation erfolgreich beendet wurde, wird folgendes Fenster angezeigt.

#### <span id="page-11-0"></span>**Windows Me**

- **1 [Schalten Sie den Computer ein und starten Sie Windows. Legen Sie die bei](#page-7-3)[liegende CD-ROM in das CD-ROM-Laufwerk.](#page-7-3)**
- **2 [Schalten Sie das Yamaha-Mischpult aus und verbinden Sie seinen USB TO](#page-8-1)  [HOST-Port über ein USB-Kabel mit dem USB-Port des Computers.](#page-8-1)**
- **3 [Schalten Sie das Yamaha-Mischpult ein.](#page-8-2)**

Es erscheint nun das "Hardware Assistent"-Fenster. Wenn das bei Ihnen nicht der Fall ist, sollten Sie die USB-Verbindung lösen. Andernfalls müssen Sie die "Hardware"-Systemsteuerung öffnen..

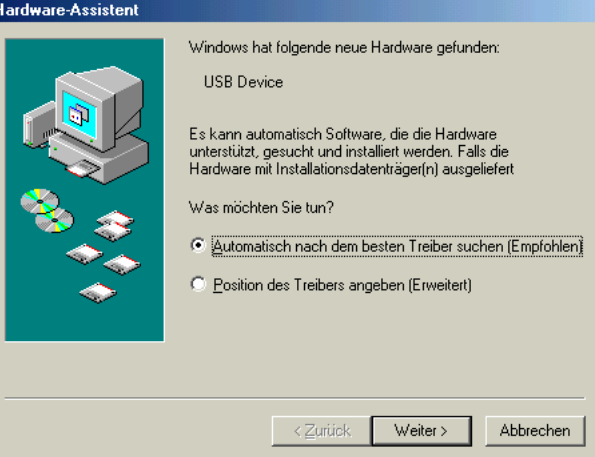

#### **4 Wählen Sie "Automatisch nach dem besten Treiber suchen (Empfohlen)" und klicken Sie auf Weiter.**

Windows Me sollte die Suche automatisch starten und den Treiber installieren. Fahren Sie dann mit Schritt 5 fort. Falls das System den Treiber nicht findet, wählen Sie "Position des Treibers angeben (Erweitert)" (Geben Sie eine andere Position an), und geben Sie das Stammverzeichnis Ihres CD-ROM-Laufwerks an (zum Beispiel D:\USBdrv\_). Befolgen Sie anschließend die angezeigten Hinweise.

Wenn die Installation erfolgreich beendet wurde, wird folgendes Fenster angezeigt.

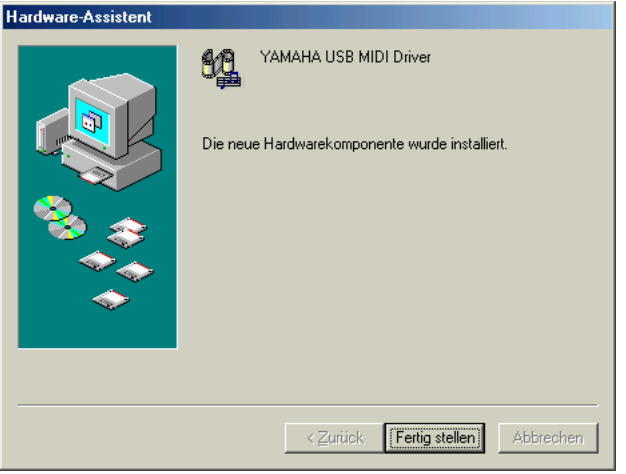

#### <span id="page-12-0"></span>**Windows 2000**

- **1 Schalten Sie den Computer ein, starten Sie Windows und melden Sie sich**  über den "Administrator"-Login bei Windows 2000 an. Legen Sie die beilie**gende CD-ROM in das CD-ROM-Laufwerk.**
- 2 Wählen Sie "Arbeitsplatz", "Systemsteuerung", "System", "Hardware", **"Treibersignierung", "Dateisignaturverifizierung", aktivieren Sie die Option "Ignorieren — Alle Dateien installieren, unabhängig von der Dateisignatur" und klicken Sie auf OK.**
- **3 [Schalten Sie das Yamaha-Mischpult aus und verbinden Sie seinen USB TO](#page-8-1)  [HOST-Port über ein USB-Kabel mit dem USB-Port des Computers.](#page-8-1)**
- **4 [Schalten Sie das Yamaha-Mischpult ein.](#page-8-2)**

Es erscheint das "Assistant für das Suchen newuer Hardware" Fenster.

- **5 [Klicken Sie auf Weiter.](#page-8-3)**
- **6 Aktivieren Sie die Option "Nach einem passenden Treiber für das Gerät suchen (empfohlen)". Klicken Sie auf Weiter.**
- **7 Aktivieren Sie nur das Kästchen neben "CD-ROM-Laufwerk" und klicken Sie auf Weiter.**

*Achtung: Es kann sein, dass Sie das System dazu auffordert, die Windows-CD-ROM einzulegen. Tun Sie das aber auf keinen Fall! Klicken Sie auf OK und geben Sie unter "Copy files from" in dem dann erscheinenden Fenster "D:\USBdrv2k\_" ein (ersetzen Sie "D" eventuell durch den Buchstaben Ihres CD-ROM-Laufwerks). Klicken Sie danach auf OK.*

Wenn die Installation beendet ist, erscheint das Fenster "Fertigstellen des Assistenten".

#### <span id="page-13-0"></span>**Windows XP**

- **1 [Schalten Sie den Computer ein und starten Sie Windows. Legen Sie die bei](#page-7-3)[liegende CD-ROM in das CD-ROM-Laufwerk.](#page-7-3)**
- 2 Klicken Sie auf "Start", "Systemsteuerung".

Wenn das unten gezeigte "Systemsteuerung" angezeigt wird, klicken Sie auf "Zur klassischen Ansicht wechselen" linksoben im Fenster. Dann werden alle Symbole der Systemsteuerung angezeigt.

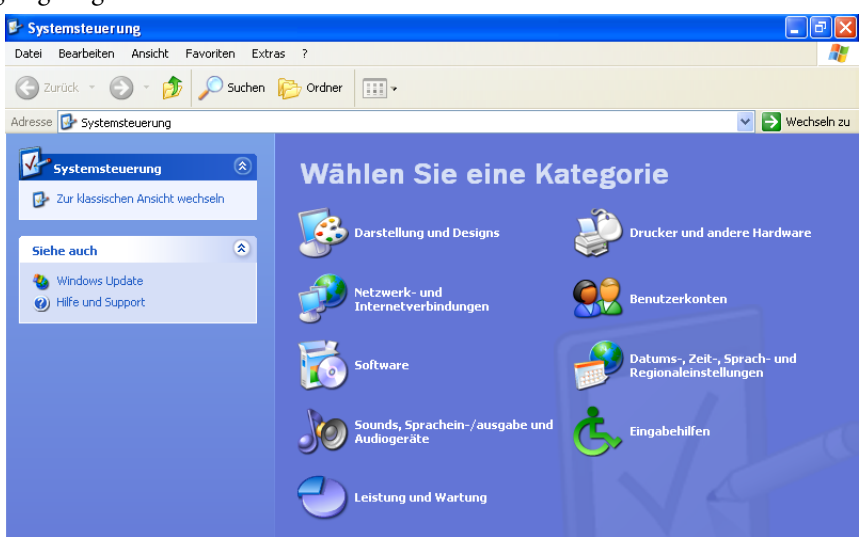

- 3 Wählen Sie "System", "Hardware", "Treibersignierung", "Treibersignatur**optionen" und dort dann "Ignorieren—Software unabhängig von Zulassung installieren". Klicken Sie auf OK.**
- **4 Klicken Sie auf OK, um die Systemsteuerung zu schließen und auf das**  Schließfeld am oberen rechten Fensterrand, um das "Systemsteue**rung"-Fenster zu schließen.**
- <span id="page-13-1"></span>**5 [Schalten Sie das Yamaha-Mischpult aus und verbinden Sie seinen USB TO](#page-8-1)  [HOST-Port über ein USB-Kabel mit dem USB-Port des Computers.](#page-8-1)**
- <span id="page-13-2"></span>**6 [Schalten Sie das Yamaha-Mischpult ein.](#page-8-2)** Es erscheint das "Assistant für das Suchen newuer Hardware" Fenster.
- **7 Wählen Sie "Nach einem passenden Treiber für das Gerät suchen (empfohlen)" und klicken Sie auf Weiter.**

Wenn die Installation beendet ist, erscheint das Fenster "Fertigstellen des Assistenten".

## <span id="page-14-0"></span>**Yamaha CBX Driver (nur für das DM2000/02R96)**

Wenn Sie das Yamaha-Mischpult an den seriellen Port des Computers angeschlossen haben, müssen Sie den Yamaha CBX-Treiber installieren. Wenn Sie ihn bereits zu einem früheren Zeitpunkt installiert haben, brauchen Sie sich diesen Abschnitt nicht durchzulesen.

- 1 **Doppelklicken Sie auf den "Mididrv\_"-Ordner der CD-ROM.**
- **2** Doppelklicken Sie auf "Setup.exe."
- **3 Befolgen Sie die angezeigten Meldungen, um das Programm zu installieren.**

## <span id="page-14-1"></span>**Studio Manager**

- 1 **Doppelklicken Sie auf den "SM\_"-Ordner der CD-ROM.**
- 2 Doppelklicken Sie-je nach dem verwendeten Pult- auf den "DM2000"-, **"02R96"-, "DM1000"- oder "01V96"-Ordner.**
- **3** Doppelklicken Sie auf "Setup.exe".
- **4 Befolgen Sie die angezeigten Meldungen, um das Programm zu installieren.**

## <span id="page-14-2"></span>**Card Filer (nur für das DM2000)**

- 1 **Doppelklicken Sie auf den "Card\_"-Ordner der CD-ROM.**
- **2** Doppelklicken Sie auf "Setup.exe."
- <span id="page-14-3"></span>**3 Befolgen Sie die angezeigten Meldungen, um das Programm zu installieren.** Hinweise für den Einsatz des Programms entnehmen Sie bitte der Datei "Card Filer Manual.pdf", die sich im selben Ordner befindet wie "Card Filer".

## <span id="page-15-0"></span>**3 Software-Installation auf einem Macintosh**

## <span id="page-15-3"></span><span id="page-15-1"></span>**Acrobat Reader**

Um die PDF-Anleitungen auf der CD-ROM einsehen zu können, müssen Sie Acrobat Reader installieren. Wenn Sie es bereits zu einem früheren Zeitpunkt installiert haben, brauchen Sie sich diesen Abschnitt nicht durchzulesen.

- **1 Schalten Sie den Macintosh ein und legen Sie die beiliegende CD-ROM in das CD-ROM-Laufwerk.**
- 2 **Doppelklicken Sie auf den "Acroread\_"-Ordner der CD-ROM.** [Es werden Verzeichnisse für verschiedene Sprachen angezeigt.](#page-7-4)
- **3 [Wählen Sie die Sprache aus, die Sie verwenden möchten, indem Sie auf den](#page-7-5)  [entsprechenden Ordner doppelklicken.](#page-7-5)**
- 4 Doppelklicken Sie auf "Reader Installer."

(Wie der Name des Installers lautet, kann von der ausgewählten Sprache abhängen.)

**5 Befolgen Sie die angezeigten Meldungen, um das Programm zu installieren.** Informationen über die Verwendung von Acrobat Reader finden Sie im Help (Hilfe)-Menü von Acrobat Reader.

## <span id="page-15-2"></span>**OMS (Open Music System)**

Studio Manager für den Macintosh erfordert OMS 2.3.3 oder neuer. Die beiliegende CD-ROM enthält OMS 2.3.8. Wenn Sie dieses Programm bereits installiert haben, brauchen Sie sich den Rest dieses Abschnitts nicht durchzulesen.

- **1 [Schalten Sie den Macintosh ein und legen Sie die beiliegende CD-ROM in](#page-15-3)  [das CD-ROM-Laufwerk.](#page-15-3)**
- 2 **Doppelklicken Sie auf den "OMS\_"-Ordner der CD-ROM.**
- **3** Doppelklicken Sie auf "Install OMS 2.3.8."
- **4 Befolgen Sie die angezeigten Meldungen, um das Programm zu installieren.**
- **5 Klicken Sie nach der Installation auf Restart (Neustart).**

*Achtung: Nach abgeschlossener Installation kann es vorkommen, dass eine Fehlermeldung Sie darauf hinweist, dass die Installation nicht beendet wurde. Gehen Sie dann in das File-Menü (Datei), und wählen Sie Quit (Beenden), um den Installer zu beenden. Starten Sie anschließend Ihren Computer neu.*

**6 Kopieren Sie die Datei "OMS\_2.3\_Mac.pdf" von dem "OMS\_"-Ordner der CD-ROM zum "Opcode:OMS Applications"-Ordner auf der Festplatte.**

Diese Datei enthält Hinweise zur Einrichtung und Verwendung von OMS.

## <span id="page-16-0"></span>**USB MIDI Driver**

Wenn Sie das Yamaha-Mischpult an einen USB-Port des Computers angeschlossen haben, müssen Sie den Yamaha USB-Treiber installieren. Wenn Sie ihn bereits zu einem früheren Zeitpunkt installiert haben, brauchen Sie sich diesen Abschnitt nicht durchzulesen.

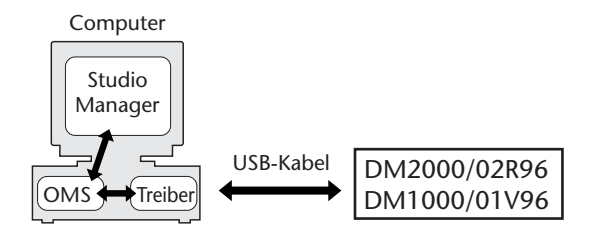

- **1 [Schalten Sie den Macintosh ein und legen Sie die beiliegende CD-ROM in](#page-15-3)  [das CD-ROM-Laufwerk.](#page-15-3)**
- 2 **Doppelklicken Sie auf den "USBdrv\_"-Ordner der CD-ROM.**
- **3** Doppelklicken Sie auf "Install USB MIDI Driver."

Nun erscheint der "Install USB MIDI Driver"-Dialog.

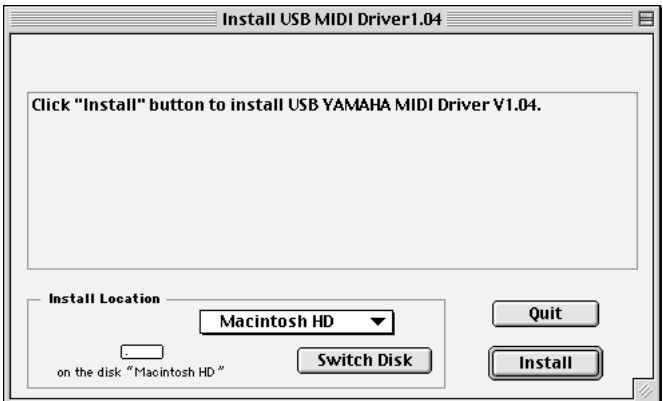

Normalerweise brauchen Sie die "Install Location"-Angabe nicht zu ändern. Um jedoch eine andere Festplatte zu wählen, müssen Sie auf den Switch Disk-Button klicken. Obwohl Sie in dem Popup-Menü einen Ordner wählen können, werden die Dateien in dem Systemordner installiert. Diese Einstellung können Sie also ignorieren.

- **4 Klicken Sie auf Install und befolgen Sie die angezeigten Meldungen, um das Programm zu installieren.**
- **5 Wenn die Installation beendet ist, klicken Sie auf Restart.**

## <span id="page-17-0"></span>**Studio Manager**

- **1 Schalten Sie den Macintosh ein und legen Sie die beiliegende CD-ROM in das CD-ROM-Laufwerk.**
- 2 **Doppelklicken Sie auf den "SM\_"-Ordner der CD-ROM.**
- **3 Doppelklicken Sie –je nach dem verwendeten Pult– auf den "DM2000"-, "02R96"-, "DM1000"- oder "01V96"-Ordner.**
- 4 Doppelklicken Sie auf "Install Studio Manager".
- **5 Befolgen Sie die angezeigten Meldungen, um das Programm zu installieren.**

## <span id="page-17-1"></span>**Card Filer (nur für das DM2000)**

- **1 [Schalten Sie den Macintosh ein und legen Sie die beiliegende CD-ROM in](#page-15-3)  [das CD-ROM-Laufwerk.](#page-15-3)**
- 2 **Doppelklicken Sie auf den "Card\_"-Ordner der CD-ROM.**
- **3** Doppelklicken Sie auf "Install Card Filer."
- **4 Befolgen Sie die angezeigten Meldungen, um das Programm zu installieren.**  Hinweise für den Einsatz des Programms entnehmen Sie bitte der Datei "Card Filer [Manual.pdf", die sich im selben Ordner befindet wie "Card Filer".](#page-14-3)

## <span id="page-18-0"></span>**OMS einrichten**

Der "OMS Setup for YAMAHA"-Ordner auf der beiliegenden CD-ROM enthält OMS Studio Setup-Dateien für Ihr Yamaha-Mischpult.

**1 [Schalten Sie das Yamaha-Mischpult aus und verbinden Sie seinen USB TO](#page-13-1)  [HOST-Port über ein USB-Kabel mit dem USB-Port des Computers.](#page-13-1)**

Wenn Sie den SERIAL TO HOST-Anschluss verwenden möchten, müssen Sie diesen mit dem Drucker- oder Modem-Port des Rechners verbinden.

- **2 [Schalten Sie das Yamaha-Mischpult ein.](#page-13-2)**
- **3 [Schalten Sie den Macintosh ein und legen Sie die beiliegende CD-ROM in](#page-15-3)  [das CD-ROM-Laufwerk.](#page-15-3)**
- **4 Doppelklicken Sie auf das CD-ROM-Symbol, "OMS\_" und "OMS Setup for YAMAHA".**

Der "DM2000/02R96" Ordner enthält sechs OMS Studio Setup-Dateien.

- DM2000-USB
- DM2000-Modem
- DM2000-Printer
- 02R96-USB
- 02R96-Modem
- 02R96-Printer Der "DM1000/01V96" Ordner enthält sechs OMS Studio Setup-Dateien.
- DM1000-USB
- 01V96-USB

## **5 Kopieren Sie die benötigte Datei zur Festplatte des Computers und doppelklicken Sie darauf.**

*Achtung: Wenn das AppleTalk-Dialogfenster erscheint, müssen Sie auf den Turn It Off-Button und im dann erscheinenden Dialogfenster auf OK klicken.*

Nach dem Start von OMS Setup wird die gewählte "Studio Setup"-Datei geöffnet.

### 6 Wählen "Make Current" Sie im File-Menü und anschließend "Save".

*Achtung: Wenn Sie Studio Manager for DM2000/02R96 über den Modem- oder Druckerport ansprechen möchten, müssen Sie unter OMS Setup Preferences "Use Apple SerialDMA driver when available" deaktivieren.*

Nachdem Sie mit den obigen Anweisungen das OMS Studio Setup eingerichtet haben, erkennt Ihr Computer nur das Yamaha-Mischpult als MIDI-Instrument. Wenn Sie zusätzlich zum Yamaha-Mischpult ein anderes MIDI-Instrument oder ein zweites Yamaha-Mischpult in das System einbinden möchten, müssen Sie eine eigene Studio Setup-Datei einrichten. Informationen dazu finden Sie in der "OMS 2.3\_Mac.pdf" -Bedienungsanleitung.

## <span id="page-19-0"></span>**4 Vorbereitung**

## <span id="page-19-1"></span>**Starten von Studio Manager**

Im folgenden ist vom "DM1000" die Rede. Der Inhalt der Menü-Einträge, die mit folgendem Verfahren gewählt werden, kann je nach der Version der Studio Manager-Software unterschiedlich ausfallen.

Windows: Klicken Sie auf die "Start"-Schaltfläche und wählen Sie "Programme"→ ("YAMAHA OPT Tools" →), YAMAHA Studio Manager for DM1000" → "Studio Manager for DM1000".

**Macintosh**: Öffnen Sie den Studio Manager for DM1000-Ordner und doppelklicken Sie auf "SM\_DM1K".

Wenn beim Hochfahren von Studio Manager ein Yamaha-Mischpult entdeckt wird, erscheint das "Synchronization"-Fenster, über welches Sie die Yamaha-Mischpult-Einstellungen zu Studio Manager oder umgekehrt übertragen können. Siehe "Synchronisieren von [Studio Manager" auf Seite 22.](#page-21-0) Wenn kein Yamaha-Mischpult entdeckt wird, erscheint ein neues "Console"-Fenster.

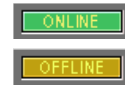

Solange eine Verbindung zwischen dem Yamaha-Mischpult und Studio Manager vorliegt, wird die ONLINE-Meldung angezeigt. Gibt es diese Verbindung nicht, so wird die OFFLINE-Meldung angezeigt.

## <span id="page-19-2"></span>**Beenden von Studio Manager**

Wählen Sie im File-Menü "Exit" (bzw. "Quit" auf einem Macintosh).

Wenn sich die Einstellungen seit Öffnen der Projektdatei nicht geändert haben, wird Studio Manager beendet. Haben sich hingegen wohl Einstellungen geändert, so erscheint die Rückfrage, ob die neue Version gespeichert werden soll oder nicht.

Klicken Sie auf "Yes" wenn dem so ist bzw. auf "No", um das Programm zu verlassen. Klicken Sie auf "Cancel", um den Befehl abzubrechen. Studio Manager kann man auch verlassen indem man auf das Schließfeld oben im "Console"-Fenster klickt.

## <span id="page-19-3"></span>**Anwahl des MIDI-Ports (nur für das DM1000/01V96 und Windows)**

Bevor Sie Studio Manager einen MIDI-Port zuordnen ([Seite 21](#page-20-1)), müssen Sie angeben, an welchen Port des DM1000 es angeschlossen ist.

- **1 Starten Sie Studio Manager.**
- **2 Klicken Sie in der MIDI SETUP-Werkzeugleiste auf den MIDI Setup-Button.**

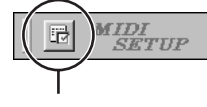

MIDI Setup

Es erscheint nun das "MIDI Setup"-Dialogfenster.

#### **3 Wählen Sie den Port, an den Sie das DM1000 angeschlossen haben (z.B. MIDI IN, OUT oder THRU).**

*Anmerkung: Um diesen MIDI-Port in Studio Manager verwenden zu können, müssen Sie ihn im "MIDI Setup"-Dialogfenster (siehe oben) und im "System Setup"-Dialogfenster ([Seite 21](#page-20-1)) wählen.*

*Warnung: Momentan unterstützt Studio Manager OPT (die "Open Plug-in Technology") noch nicht. Selbst wenn sich diese Möglichkeit in einem OPT-kompatiben Programm bietet, dürfen Sie sie nicht wählen.*

## <span id="page-20-0"></span>**Einrichten von Studio Manager**

*Achtung: Bei Verwendung von Windows müssen Sie vor Ausführen der nachfolgenden Bedienschritte einen MIDI-Port wählen [\(Seite 20\)](#page-19-3).*

#### <span id="page-20-1"></span>**Port-Anwahl**

Um mit Studio Manager arbeiten zu können, müssen Sie den Ein- und Ausgangsport für die Kommunikation mit dem Yamaha-Mischpult wählen.

Windows: Wählen Sie im File-Menü "System Setup" und im "Setup"-Dialogfenster die benötigten Ports (siehe Abbildung).

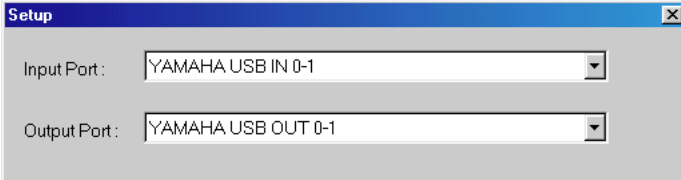

Macintosh: Wählen Sie im File-Menü "Select OMS Ports" und geben Sie im "Setup"-Dialogfenster den Ein- und Ausgangsport (die Namen der mit "OMS Studio Setup" gewählten Geräte) an. Siehe Abbildung.

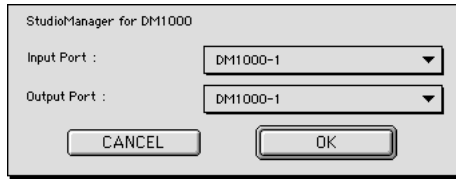

*Anmerkung: Wählen Sie im File-Menü "OMS MIDI Setup" und aktivieren Sie bei Bedarf die "Run MIDI in Background"-Option.*

"OMS Studio Setup" kann man auch von Studio Manager öffnen, indem man im File-Menü "OMS Studio Setup" wählt.

#### **System Setup**

Um dieses Dialogfenster zu öffnen, müssen Sie "System Setup" im File-Menü wählen. Das "Setup"-Fenster der Windows-Version sieht folgendermaßen aus:

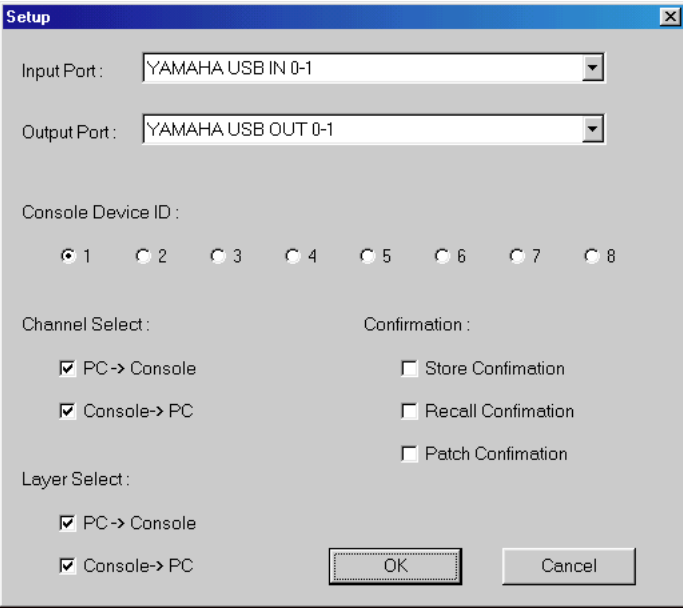

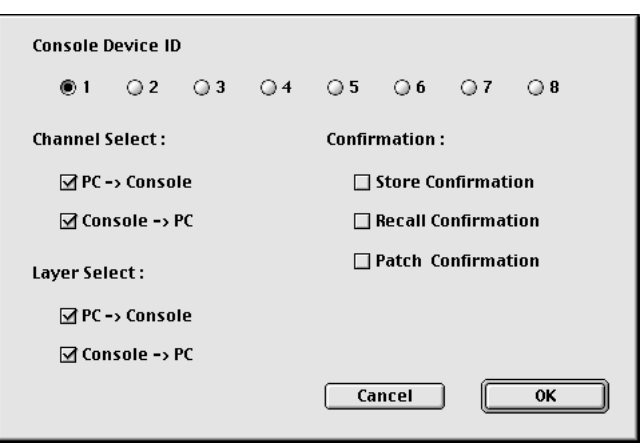

Das "Setup"-Fenster der Macintosh-Version sieht folgendermaßen aus:

**Input Port/Output Port:** (nur unter Windows) Diese Listenpfeile erlauben die Anwahl der Ports, die für die Kommunikation zwischen Studio Manager und dem Yamaha-Mischpult verwendet werden.

**Console Device ID:** Studio Manager kann bis zu acht Yamaha-Mischpulte ansteuern. Um Verwechslungen zu vermeiden, muss jedem Pult eine andere "Device ID"-Nummer zugeordnet werden. Hier wählen Sie die ID-Nummer des Yamaha-Pultes, dessen Einstellungen geändert werden sollen.

**Channel Select:** Hier können Sie einstellen, ob die Kanalanwahl auch jeweils für das Pult bzw. Programm gilt. Wenn "PC–>Console" markiert ist, wird ein in Studio Manager gewählter Kanal auch automatisch auf dem Yamaha-Mischpult selektiert. Wenn "Console->PC" markiert ist, wird ein auf dem Yamaha-Mischpult gewählter Kanal auch automatisch in Studio Manager selektiert.

**Confirmation:** Hier können Sie einstellen, ob vor dem Speichern, Laden oder Ändern der Routings jeweils eine Rückfrage erscheinen soll oder nicht.

**Layer Select:** Mit diesen Optionen bestimmen Sie, ob die Anwahl der Mischebene auch jeweils für das Pult bzw. Programm gilt. Wenn "PC–>Console" markiert ist, wird eine in Studio Manager gewählte Mischebene auch automatisch auf dem Yamaha-Mischpult selektiert. Die Einstellung "Console–>PC" bedeutet das gleiche, allerdings in umgekehrter Richtung: Eine auf dem Yamaha-Mischpult gewählte Mischebene wird auch in Studio Manager selektiert.

## <span id="page-21-0"></span>**Synchronisieren von Studio Manager**

Wenn beim Hochfahren von Studio Manager ein Yamaha-Mischpult entdeckt wird, erscheint das "Synchronization"-Fenster:

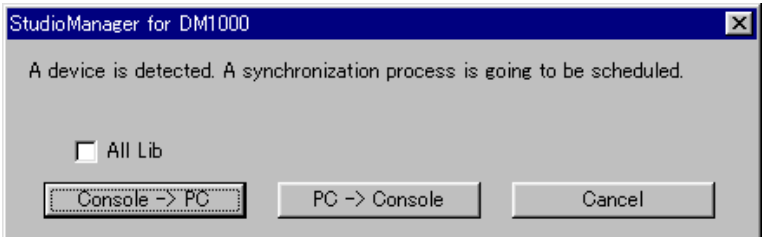

**All Lib:** Hiermit bestimmen Sie, ob auch die Szenen- und Library-Daten synchronisiert werden sollen.

**Console–>PC:** Klicken Sie auf diesen Button, damit die Yamaha-Mischpult-Einstellungen zur aktuellen Studio Manager-Session übertragen werden.

**PC–>Console:** Klicken Sie auf diesen Button, um die Einstellungen der aktuellen Studio Manager-Session zum Yamaha-Mischpult zu übertragen.

**Cancel:** Klicken Sie auf diesen Button, wenn Sie keinen Einstellungsabgleich zwischen dem Yamaha-Mischpult und Studio Manager wünschen.

*Anmerkung: Während des Einstellungsabgleichs ("Synchronisation") dürfen Sie das Yamaha-Mischpult auf keinen Fall bedienen.*

Mit "Re-synchronize" im Synchronization-Menü können Sie jederzeit einen Einstellungsabgleich durchführen.

## <span id="page-22-0"></span>**Arbeiten mit Sessions**

Eine Studio Manager-"Session" enthält alle Mischeinstellungen, Szenen- und Library-Daten eines Yamaha-Mischpultes.

- Um eine neue Session anzulegen, müssen Sie im File-Menü "New Session" wählen.
- Mit dem "Open Session"-Befehl des File-Menüs können Sie eine bereits gespeicherte Session öffnen.
- Um die aktuelle Session zu speichern, müssen Sie im File-Menü "Save Session" wählen.
- Um die aktuelle Session unter einem anderen Namen zu speichern, müssen Sie im File-Menü "Save Session As" wählen.

*Anmerkung: Um eine Session mit dem aktuellen Automix oder den Einstellungen einer optionalen Y56K Karte zu speichern, müssen Sie Studio Manager vorher synchronisieren (Console -> PC).*

*Anmerkung: Um den von Studio Manager verwendeten Kommunikationsport zu schützen, ändern sich die Kommunikationsparameter des Yamaha-Mischpultes (MIDI, Remote Layer, Machine Control) bei der PC->Console-Synchronisation nicht.*

Es kann nur jeweils eine Session geöffnet sein. Wenn Sie also eine neue Session anlegen bzw. eine andere Session öffnen möchten, erscheint die Meldung "This operation will purge current session". Wenn die aktuell geöffnete Session keine Änderungen enthält bzw. wenn Sie diese nicht speichern möchten, klicken Sie auf OK. Wenn Studio Manager "offline" ist, wird die Session geladen. Ist Studio Manager "online", so erscheint nach Laden der Session außerdem das Synchronisationsfenster.

## <span id="page-23-0"></span>**5 Fehlersuche**

## **Die Steuerung des Yamaha-Mischpults via USB funktioniert nicht**

- Haben Sie den Yamaha USB MIDI-Treiber (Windows [Seite 8](#page-7-2), Mac [Seite 17\)](#page-16-0) installiert?
- Haben Sie das USB-Kabel ordnungsgemäß angeschlossen ([Seite 7](#page-6-0))?
- Stimmen die Einstellungen des Yamaha-Mischpults [\(Seite 7\)](#page-6-1)?
- Haben Sie Studio Manager die richtige ID-Nummer zugeordnet? (Siehe die Studio Manager-Dokumentation)
- **Macintosh:** Haben Sie OMS ordnungsgemäß eingerichtet [\(Seite 19\)](#page-18-0)? Bei bestimmten Systemen funktionieren die beiliegenden OMS Studio Setup-Dateien eventuell nicht. In dem Fall müssen Sie ein neues Studio Setup anlegen. Siehe die "OMS\_2.3\_Mac.pdf"-Datei.

### **Der Yamaha USB MIDI-Treiber kann nicht installiert werden**

- Haben Sie das USB-Kabel ordnungsgemäß angeschlossen ([Seite 7](#page-6-0))?
- Lösen Sie die Verbindung des USB-Kabels und stellen Sie sie wieder her.
- Windows: Ist der USB-Betrieb aktiv? Wenn "Hardware-Assistent" beim ersten Anschließen des Yamaha-Mischpults nicht erscheint, ist der USB-Controller des System eventuell nicht aktiv. Um das zu überprüfen, müssen Sie die Systemsteuerung öffnen, auf das "Geräte-Manager"-Register klicken und nachschauen, ob neben "Universeller serieller Bus Controller" oder "USB Root Hub" ein Kreuz (x) oder Ausrufezeichen (!) steht. Wenn das nicht der Fall ist, wird der USB-Controller nicht verwendet. Alles Weitere zum USB-Controller finden Sie in der Bedienungsanleitung des Computers.
- **Windows:** Wenn die Installation des Yamaha USB-Treibers aus irgendeinem Grund missglückt ist, wird das Yamaha-Mischpult eventuell als unbekanntes Gerät geführt. Der Treiber kann dann erst nach Löschen des unbekannten Gerätes installiert werden. Öffnen Sie also die Systemsteuerung, klicken Sie auf das "Geräte-Manager"-Register und wählen Sie "Modelle nach Typ anzeigen". Wenn es dort einen "Andere Komponenten"-Eintrag gibt, müssen Sie darauf klicken. Finden Sie ein "Unbekanntes Gerät", so müssen Sie es wählen und auf den Entfernen-Button klicken. Lösen Sie die USB-Verbindung, stellen Sie sie wieder her und installieren Sie den Treiber noch einmal.

### **Nach der Installation des Yamaha USB MIDI-Treibers funktioniert OMS nicht mehr**

• **Macintosh:** Der Yamaha USB MIDI-Treiber unterstützt Mac OS 8.6 – 9.2.2. Wenn Sie ihn unter einer älteren Mac OS-Version installieren, funktioniert OMS nicht erwartungsgemäß. Deinstallieren Sie den Yamaha USB MIDI-Treiber dann wie nachstehend beschrieben.

### **Deinstallieren/neu Installieren des Yamaha USB MIDI-Treibers**

• **Windows 98/Me:** Wenn der Yamaha USB MIDI-Treiber erfolgreich installiert und das Yamaha-Mischpult ordnungsgemäß erkannt wurde, kann man den Treiber folgendermaßen deinstallieren. Öffnen Sie die Systemsteuerung, klicken Sie auf das "Geräte-Manager"-Register, wählen Sie "YAMAHA USB MIDI Driver" und klicken Sie auf den Entfernen-Button. Löschen Sie folgende Dateien, lösen Sie die USB-Verbindung, stellen Sie sie wieder her und installieren Sie den Treiber erneut.

Windows\Inf\Other\YAMAHADM2000.INF (bzw. YAMAHA02R96.INF, YAMAHADM1000.INF oder YAMAHA01V96.INF) Windows\System\Xgusb.drv Windows\System\Ymidusb.sys

• **Macintosh:** Der Treiber kann durch Löschen folgender Dateien deinstalliert werden. Danach müssen Sie den Computer neu starten, den Treiber erneut installieren und OMS einrichten.

Systemordner:Kontrollfelder:YAMAHA USB MIDI Patch Systemordner:Systemerweiterungen:USB YAMAHA MIDI Driver Systemordner:OMS Folder:YAMAHA USB MIDI OMS Driver

## **Verbessern der Prozessorleistung**

- Wenn Ihr Computer ziemlich behäbig scheint, müssen Sie überprüfen, ob er überhaupt die Systemanforderungen erfüllt (Windows [Seite 5,](#page-4-0) Mac [Seite 6\)](#page-5-0).
- Beenden Sie alle nicht benötigten Programme.
- **Macintosh:** Deaktivieren Sie den virtuellen Speicher und AppleTalk.

## **Der Schlummerstand des Computers kann nicht aktiviert/verlassen werden**

- **Windows:** Solange ein MIDI-Programm aktiv ist, kann der Schlummerstand nicht gewählt werden.
- **Windows 2000:** Bei Verwendung bestimmter USB-Controller usw. funktioniert der Schlummerstand nicht bzw. kann er nicht aufgehoben werden. Wenn das Yamaha-Mischpult nicht mehr auf die Befehle reagiert, sollten Sie die USB-Verbindung kurz lösen und wiederherstellen.

## **Software-Lizenzvereinbarung**

Die folgende Vereinbarung ist eine rechtsgültige Vereinbarung zwischen Ihnen, dem Endanwender, und der Yamaha Corporation ("Yamaha"). Yamaha erteilt dem ursprünglichen Käufer für das beiliegende Yamaha-Softwareprogramm ausschließlich zu den hier ausgeführten Bedingungen eine Lizenz zur Verwendung. Bitte lesen Sie diese Lizenzvereinbarung sorgfältig. Durch das Öffnen dieser Packung bringen Sie zum Ausdruck, daß Sie alle darin enthaltenen Bedingungen akzeptieren. Wenn Sie nicht mit den Bedingungen einverstanden sind, können Sie die Packung ungeöffnet an Yamaha zurückgeben; der Kaufpreis wird in voller Höhe zurückerstattet.

**ERTEILUNG VON LIZENZ UND COPYRIGHT:** Yamaha erteilt Ihnen, dem ursprünglichen Käufer, das Recht, ein Exemplar des beiliegenden Softwareprogramms und der darin enthaltenen Daten ("SOFTWARE") als Einzelperson auf jeweils einem Computer zu verwenden. Sie dürfen sie nicht auf mehr als einem Computer bzw. einer Computerstation verwenden. Die SOFTWARE bleibt im Besitz von Yamaha und ist durch japanische Copyrightgesetze sowie alle anwendbaren internationalen Vertragsbestimmungen geschützt. Sie haben ein Anspruchsrecht auf das Eigentum an den Medien, denen die SOFTWARE beiliegt. Daher müssen Sie die SOFTWARE wie alle anderen durch Copyright geschützten Materialien behandeln.

**EINSCHRÄNKUNGEN:** Die SOFTWARE ist durch Copyright geschützt. Sie dürfen Sie weder analysieren noch durch anderweitige Methoden reproduzieren. Sie dürfen die SOFT-WARE weder ganz noch teilweise reproduzieren, modifizieren, verändern, gegen Entgelt oder unentgeltlich verleihen, verkaufen oder vertreiben, und Sie dürfen auf der Grundlage der SOFTWARE keine Ableitungen erstellen. Sie dürfen die SOFTWARE nicht an andere Computer senden oder in Netzwerke einspeisen. Sie dürfen das Eigentum an der SOFT-WARE und den schriftlichen Begleitmaterialien auf unbefristeter Basis unter den Voraussetzungen übertragen, daß Sie keine Kopien zurückbehalten und sich der Empfänger mit den Bedingungen der Lizenzvereinbarung einverstanden erklärt.

**BEENDIGUNG:** Die Lizenzbedingung des Softwareprogramms wird am Tag, an dem Sie die SOFTWARE erhalten, wirksam. Falls ein Copyrightgesetz oder eine Bestimmung der Lizenzbedingungen verletzt wird, wird automatisch und ohne Benachrichtigung durch Yamaha die Lizenzvereinbarung beendet. In diesem Fall müssen Sie die lizensierte SOFT-WARE und ihre Kopien unverzüglich vernichten.

**PRODUKTGARANTIE:** Yamaha garantiert dem ursprünglichen Käufer, daß, falls die SOFTWARE bei Verwendung unter normalen Bedingungen nicht die in der von Yamaha bereitgestellten Anleitung beschriebenen Funktionen erfüllt, die einzige Abhilfe darin bestehen wird, daß Yamaha auf Austauschbasis kostenlos jedes Medium ersetzen wird, das Material- oder Verarbeitungsfehler aufweist. Abgesehen von dem oben Ausgeführten wird die SOFTWARE "wie die Ware liegt und steht" geliefert, und es werden keine anderen ausdrücklichen oder stillschweigenden Garantien hinsichtlich dieser Software übernommen, einschließlich, aber nicht beschränkt auf, die stillschweigenden Garantien für handelsübliche Qualität und Eignung für einen bestimmten Einsatzzweck.

**BESCHRÄNKTE HAFTUNG:** Ihre einzige Abhilfe und die gesamte Haftung Yamahas bestehen in dem oben Ausgeführten. Keinesfalls haftet Yamaha Ihnen oder einer anderen Person gegenüber für etwaige Schäden, einschließlich, aber nicht beschränkt auf, zufällige Schäden oder Folgeschäden, Kosten, Verdienstausfall, verlorene Ersparnisse oder andere Schadenersatzansprüche, die aus der Verwendung der SOFTWARE oder aus der Tatsache hervorgehen, daß diese SOFTWARE nicht verwendet werden konnte, selbst wenn Yamaha oder ein autorisierter Händler über die Möglichkeit derartiger Schadenersatzansprüche informiert wurde, oder für etwaige andere Ansprüche einer anderen Partei.

**ALLGEMEINES:** Diese Lizenzvereinbarung soll gemäß und in Übereinstimmung mit den japanischen Gesetzen ausgelegt werden.

For details of products, please contact your nearest Yamaha representative or the authorized distributor listed below.

Pour plus de détails sur les produits, veuillez-vous adresser à Yamaha ou au distributeur le plus proche de vous figurant dans la liste suivante.

Die Einzelheiten zu Produkten sind bei Ihrer unten aufgeführten Niederlassung und bei Yamaha Vertragshändlern in den jeweiligen Bestimmungsländern erhältlich.

Para detalles sobre productos, contacte su tienda Yamaha más cercana o el distribuidor autorizado que se lista debajo.

#### **NORTH AMERICA**

#### **CANADA**

**Yamaha Canada Music Ltd.** 135 Milner Avenue, Scarborough, Ontario, M1S 3R1, Canada Tel: 416-298-1311

#### **U.S.A.**

**Yamaha Corporation of America**  6600 Orangethorpe Ave., Buena Park, Calif. 90620, U.S.A. Tel: 714-522-9011

#### **CENTRAL & SOUTH AMERICA**

#### **MEXICO**

**Yamaha de Mexico S.A. De C.V., Departamento de ventas** Javier Rojo Gomez No.1149, Col. Gpe Del Moral, Deleg. Iztapalapa, 09300 Mexico, D.F. Tel: 686-00-33

#### **BRAZIL**

**Yamaha Musical do Brasil LTDA.** Av. Rebouças 2636, São Paulo, Brasil Tel: 011-853-1377

#### **ARGENTINA**

**Yamaha Music Latin America, S.A. Sucursal de Argentina** Viamonte 1145 Piso2-B 1053, Buenos Aires, Argentina Tel: 1-4371-7021

#### **PANAMA AND OTHER LATIN AMERICAN COUNTRIES/ CARIBBEAN COUNTRIES**

**Yamaha Music Latin America, S.A.** Torre Banco General, Piso 7, Urbanización Marbella, Calle 47 y Aquilino de la Guardia, Ciudad de Panamá, Panamá Tel: +507-269-5311

### **EUROPE**

**THE UNITED KINGDOM Yamaha-Kemble Music (U.K.) Ltd.** Sherbourne Drive, Tilbrook, Milton Keynes, MK7 8BL, England

#### **GERMANY**

Tel: 01908-366700

**Yamaha Music Central Europe GmbH** Siemensstraße 22-34, 25462 Rellingen, Germany Tel: 04101-3030

#### **SWITZERLAND/LIECHTENSTEIN Yamaha Music Central Europe GmbH, Branch Switzerland**

Seefeldstrasse 94, 8008 Zürich, Switzerland Tel: 01-383 3990

#### **AUSTRIA**

**Yamaha Music Central Europe GmbH, Branch Austria** Schleiergasse 20, A-1100 Wien, Austria Tel: 01-60203900

#### **THE NETHERLANDS**

Tel: 0347-358 040

**Yamaha Music Central Europe, Branch Nederland** Clarissenhof 5-b, 4133 AB Vianen, The Netherlands

#### **BELGIUM/LUXEMBOURG**

#### **Yamaha Music Central Europe GmbH, Branch Belgium**

Rue de Geneve (Genevastraat) 10, 1140 - Brussels, Belgium Tel: 02-726 6032

#### **FRANCE**

**Yamaha Musique France, S.A.**

**Division Professionnelle** BP 70-77312 Marne-la-Vallée Cedex 2, France Tel: 01-64-61-4000

#### **ITALY**

**Yamaha Musica Italia S.P.A. Combo Division**

Viale Italia 88, 20020 Lainate (Milano), Italy Tel: 02-935-771

### **SPAIN/PORTUGAL**

**Yamaha-Hazen Música, S.A.** Ctra. de la Coruna km. 17, 200, 28230 Las Rozas (Madrid), Spain Tel: 91-639-8888

#### **SWEDEN**

**Yamaha Scandinavia AB** J. A. Wettergrens Gata 1 Box 30053 S-400 43 Göteborg, Sweden Tel: 031 89 34 00

#### **DENMARK**

**YS Copenhagen Liaison Office** Generatorvej 8B DK-2730 Herlev, Denmark Tel: 44 92 49 00

#### **NORWAY**

**Norsk filial av Yamaha Scandinavia AB**  Grini Næringspark 1 N-1345 Østerås, Norway Tel: 67 16 77 70

#### **OTHER EUROPEAN COUNTRIES**

**Yamaha Music Central Europe GmbH** Siemensstraße 22-34, 25462 Rellingen, Germany Tel: +49-4101-3030

#### **AFRICA**

**Yamaha Corporation, Asia-Pacific Music Marketing Group** Nakazawa-cho 10-1, Hamamatsu, Japan 430-8650 Tel: +81-53-460-2313

#### **MIDDLE EAST**

**TURKEY/CYPRUS Yamaha Music Central Europe GmbH** Siemensstraße 22-34, 25462 Rellingen, Germany Tel: 04101-3030

#### **OTHER COUNTRIES**

**Yamaha Music Gulf FZE** LB21-128 Jebel Ali Freezone P.O.Box 17328, Dubai, U.A.E. Tel: +971-4-881-5868

## **ASIA**

#### **INDONESIA**

**PT. Yamaha Music Indonesia (Distributor) PT. Nusantik** Gedung Yamaha Music Center, Jalan Jend. Gatot Subroto Kav. 4, Jakarta 12930, Indonesia Tel: 21-520-2577

#### **KOREA**

**Yamaha Music Korea Ltd.**

Tong-Yang Securities Bldg. 16F 23-8 Yoido-dong, Youngdungpo-ku, Seoul, Korea Tel: 02-3770-0661

#### **MALAYSIA**

**Yamaha Music Malaysia, Sdn., Bhd.** Lot 8, Jalan Perbandaran, 47301 Kelana Jaya, Petaling Jaya, Selangor, Malaysia Tel: 3-703-0900

#### **SINGAPORE**

**Yamaha Music Asia Pte., Ltd.** 11 Ubi Road #06-00, Meiban Industrial Building, Singapore Tel: 65-747-4374

**TAIWAN**

#### **Yamaha KHS Music Co., Ltd.**

3F, #6, Sec.2, Nan Jing E. Rd. Taipei. Taiwan 104, R.O.C. Tel: 02-2511-8688

#### **THAILAND**

**Siam Music Yamaha Co., Ltd.** 121/60-61 RS Tower 17th Floor, Ratchadaphisek RD., Dindaeng, Bangkok 10320, Thailand Tel: 02-641-2951

#### **THE PEOPLE'S REPUBLIC OF CHINA**

**Yamaha Music & Electronics (China) Co., Ltd. Shanghai Branch** United Plaza 25F 1468 Nan Jing Road West

Jingan Shanghai 200040, China Tel: 21-6247-2211

**OTHER ASIAN COUNTRIES Yamaha Corporation,** 

**Asia-Pacific Music Marketing Group** Nakazawa-cho 10-1, Hamamatsu, Japan 430-8650 Tel: +81-53-460-2313

#### **OCEANIA**

#### **AUSTRALIA**

**Yamaha Music Australia Pty. Ltd.** Level 1, 99 Queensbridge Street, Southbank, Victoria 3006, Australia Tel: 3-9693-5111

### **COUNTRIES AND TRUST**

**TERRITORIES IN PACIFIC OCEAN Yamaha Corporation, Asia-Pacific Music Marketing Group**

Nakazawa-cho 10-1, Hamamatsu, Japan 430-8650 Tel: +81-53-460-2313

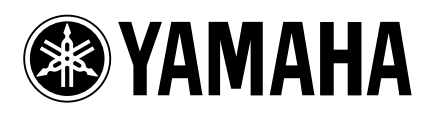

Yamaha Manual Library http://www2.yamaha.co.jp/manual/german/

Auf Recycling-Umweltpapier mit Sojatinte gedruckt.

M.D.G., Pro Audio & Digital Musical Instrument Division, Yamaha Corporation © 2003 Yamaha Corporation WA88410 306IPAP2.3-02B0 Printed in Japan